# STAPPENPLAN: ALINEA-BESTAND **OPENEN**

### **1.1 Voorbereiding en vereisten**

Om de beveiligde Alinea-bestanden van Dedicon te activeren en te openen is de volgende voorbereiding nodig:

- **Alinea is geïnstalleerd op je computer:** zorg ervoor dat je minimaal versie 1.7 hebt geïnstalleerd. Je kunt in de software via het Alinea-icoon linksboven en de menuknop 'update' kijken of er updates beschikbaar zijn. Kijk voor vragen over de software in de [vraagbaak Alinea](http://www.lexima.nl/artikelen/over-ons/servicepagina/vraagbaak-sprint-en-sprint-plus) van Lexima. **Óf je maakt gebruik van Alinea Online:** te gebruiken in elke browser via [alinea.lexipoort.nl](https://alinea.sensotec.be/) met je eigen inloggegevens. Als je hiervan gebruik maakt, vind je de stappen om een bestand te openen onder  $1.3$  – openen van een alinea-bestand in Alinea [Online.](#page-2-0)
- **Je bent verbonden met internet:** dat heb je alleen nodig om bestanden te activeren en daarna eens in de 30 dagen.

# **1.2 Openen alinea-bestand op je computer**

### **Stap 1**

Je hebt een Alinea-bestand besteld [in de webwinkel.](https://educatief.dedicon.nl/) Je download verschijnt in het overzicht 'mijn producten' op de webwinkel.

Zet de bestanden op je computer. De bestanden versturen we in een zip-bestand, zorg er dus voor dat je ze eerst ['unzipt'.](https://nl.m.wikihow.com/Een-zip%E2%80%90bestand-uitpakken)

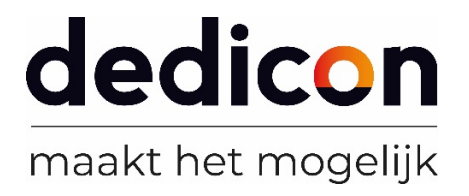

### **Stap 2**

Sla de map met beveiligde Alinea-bestanden op. Bijvoorbeeld op de harde schijf van je computer in de map 'Mijn documenten.'

### **Stap 3**

Start Alinea en kies in het startscherm '**werk in pdf**'.

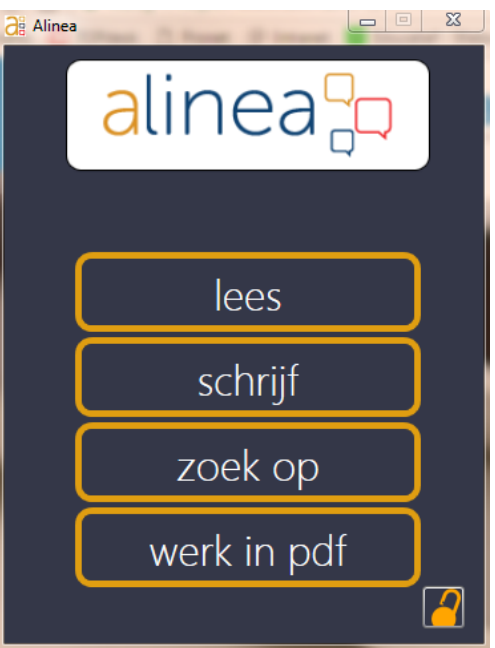

### **Stap 4**

Klik linksboven op het Alinea logo en klik vervolgens op 'openen'. Selecteer het Alinea-bestand dat je wilt lezen en klik op 'openen'.

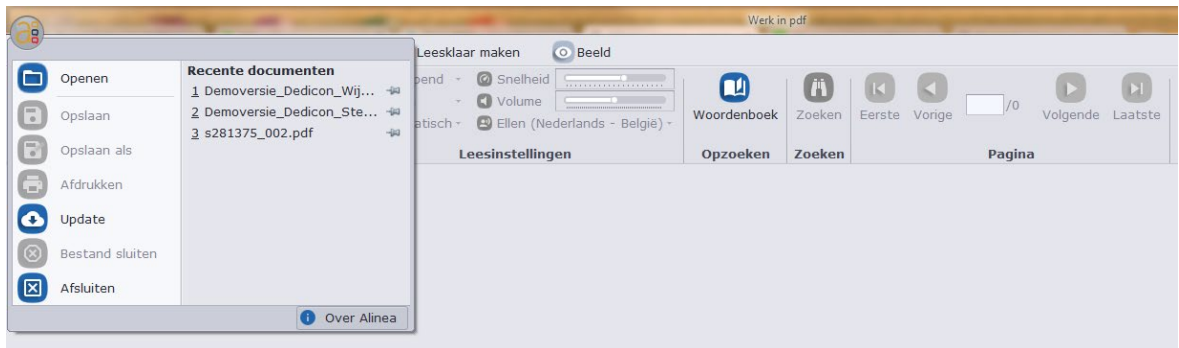

### **Stap 5**

Tijdens het openen controleert de software of het bestand daadwerkelijk beveiligd is en gebruikt mag worden. Als het bestand geactiveerd is verschijnt het boek op je scherm. Op de eerste pagina vind je informatie over tot hoe lang je het boek kunt gebruiken en wat de voorwaarden zijn van het gebruik van het dyslexiebestand.

# **Veel leesplezier!**

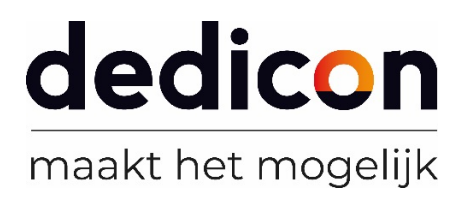

# <span id="page-2-0"></span>**1.3 Openen alinea-bestand in Alinea Online**

#### **Stap 1**

Je hebt een dyslexiebestand voor Alinea besteld [in de webwinkel.](https://educatief.dedicon.nl/) Je download verschijnt in het overzicht 'mijn producten' op de webwinkel.

Zet de bestanden op je computer. De bestanden versturen we in een zip-bestand, zorg er dus voor dat je ze eerst ['unzipt'.](https://nl.m.wikihow.com/Een-zip%E2%80%90bestand-uitpakken)

#### **Stap 2**

Sla de dyslexiebestanden voor Alinea op op je computer of in Google Drive, OneDrive of Dropbox. Van daaruit ga je ze in de online webapp zetten.

#### **Stap 3**

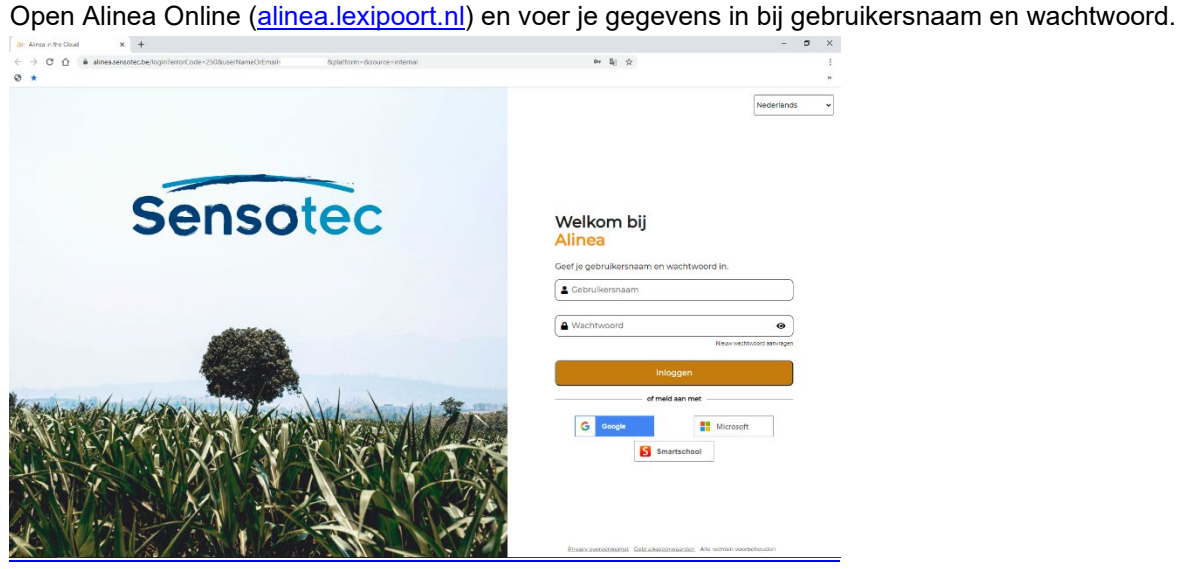

#### **Stap 4**

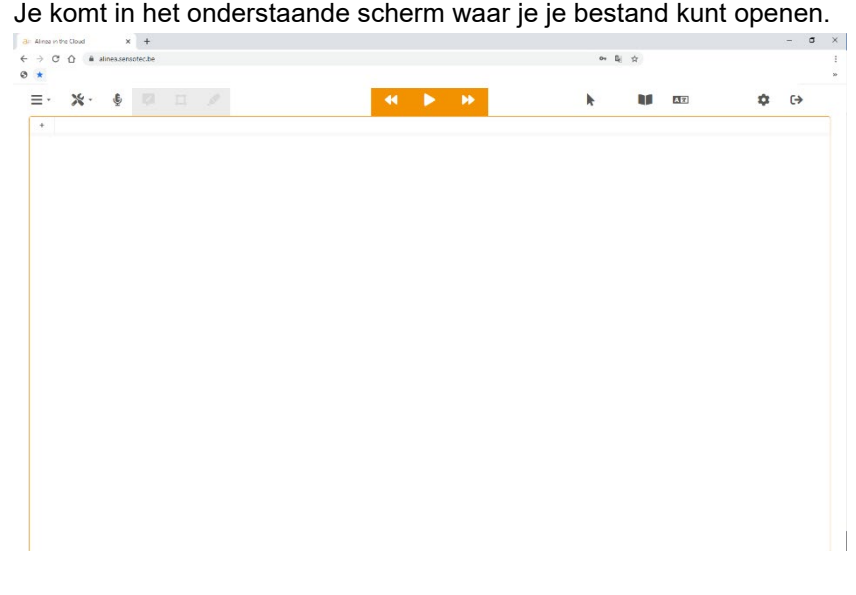

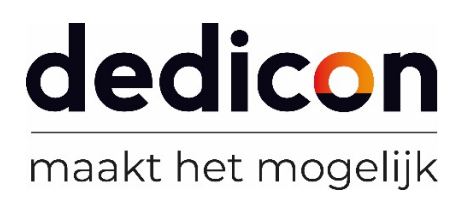

Klik op de 'burger' links bovenaan in je browser (de drie horizontale streepjes boven elkaar). Kies 'openen vanaf toestel' of 'openen vanaf cloud'.

### **Stap 5**

Je bestand wordt nu geopend in Alinea Online. Je ziet vervolgens jouw bestand in de browser in Alinea Online!

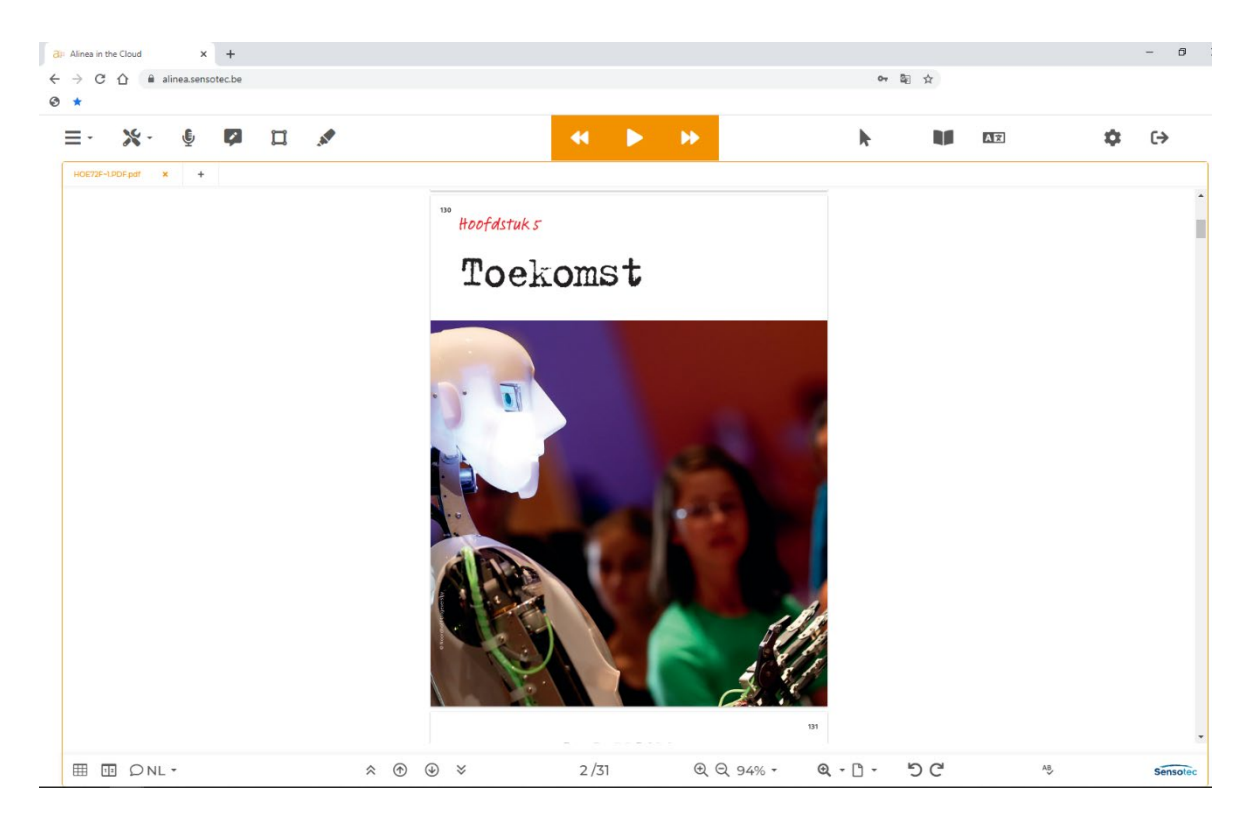

## **Veel leesplezier!**

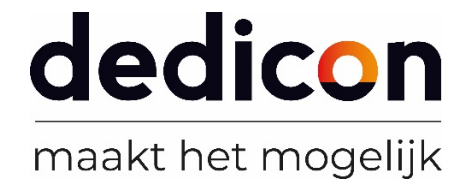